# Izračun uspešnosti (D010) v javnem sektorju

**V tem prispevku**

Zadnja sprememba 19/02/2024 12:58 pm CET | Objavljeno 23/03/2023

Pripomoček je izdelan po modelu EXCEL tabele za izračun uspešnosti. Prednost pripomočka je v tem, da podatke za izračun prevzema iz podatkov iz obračuna plače ter šifranta zaposlenih, rezultate izračuna prenaša v posredni vnos obračuna plač brez prepisovanja.

Dostop do pripomočka je mogoč na dva načina:

V OPZ-ju preko izbire na **glavnem meniju Pripomočki… Pripomočki za javni sektor… Izračun uspešnosti v javnem sektorju**

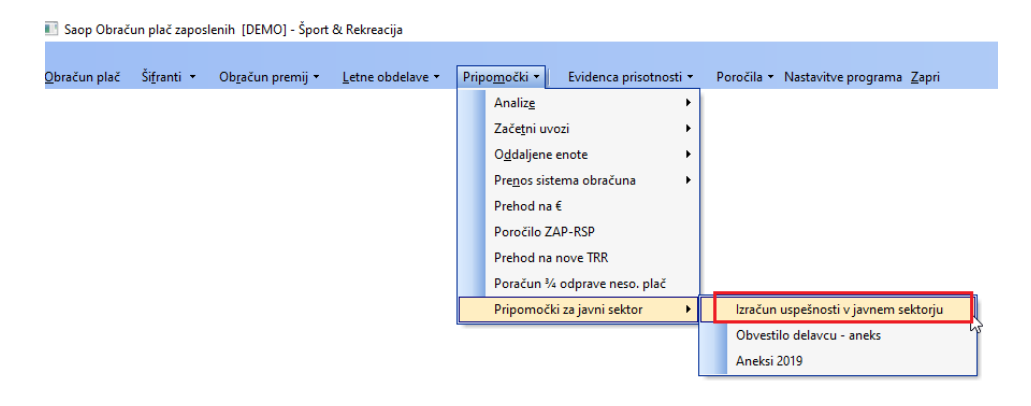

Neposredno iz menija I-centra **Bližnjice…Osebni dohodki…**

### **Izračun uspešnosti v JS**

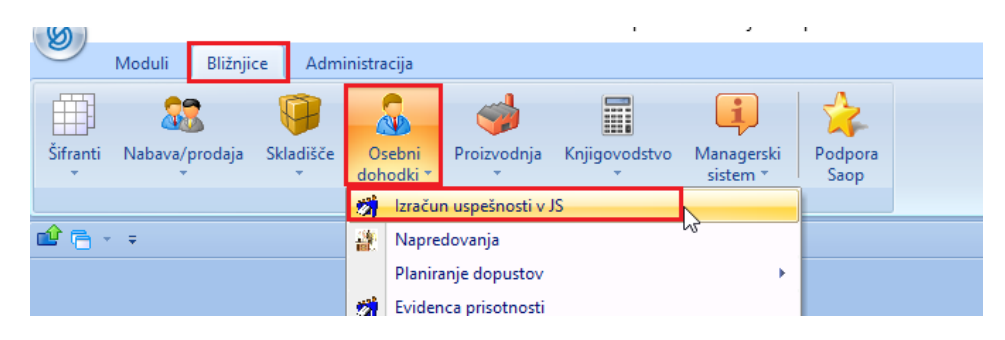

Takšna rešitev omogoča, da oseba, ki je odgovorna za ocenjevanje uspešnosti zaposlenih (npr. ravnatelj, direktor) na svojem računalniku ne potrebuje dostopa do celotnega programa obračuna plač, temveč samo do bližnjice za izračun uspešnosti v JS. Pogoj je, da so računalniki povezani v mrežo zaradi dostopa do podatkov ter, da ima oseba, ki bi ji dodelili to bližnjico, nameščen iCenter.

Za dostop do pripomočka preko Bližnjice si je potrebno urediti aplikacijski

Varnostni sistem na Saop operaterjih.

Na operaterju določimo, da ima prepoved dela s SAOP programom OPZ na vseh menijih programa, razen za meni **Pripomočki- izračun uspešnosti v Javnem sektorju** (glej spodnjo sliko).

X OPZ - Meni, Kreditodajalci in prejemniki nakazil X OPZ - Meni, Letne obdelave X OPZ - Meni, Letne osnove · ╳ OPZ - Meni, Materialni stroški Ų X OPZ - Meni, Mesečni seštevki X OPZ - Meni, Nazivi bonitet X OPZ - Meni, Nazivi osnov obračuna X OPZ - Meni, Nazivi osnov zaposlenih X OPZ - Meni, Občinski samoprispevki X OPZ - Meni, Obdavčitve materialnih stroškov X OPZ - Meni, Obračun premij X OPZ - Meni, Odstotki za delovno dobo X OPZ - Meni, Odstotki za stalnost X OPZ - Meni, Osebni karton X OPZ - Meni, Osnove zaposlenih X OPZ - Meni, Ostali šifranti X OPZ - Meni, Plačni razredi  $\times$  OPZ - Meni, Podatki zaposlenih X OPZ - Meni, Posebne osnove sindikalne članarine X OPZ - Meni, Prejemniki nakazil  $\times$  OPZ - Meni, Prejemniki sindikalne članarine OPZ - Meni, Pripomočki ·· √ OPZ - MENI, Pripomočki - Izračun uspešnosti v javnem sektorju. UPZ - Meni, Prispevki iz plač · ╳ OPZ - Meni, Prispevki na plače √ OPZ - Meni, Prostovoljno pokojninsko zavarovanje X OPZ - Meni, Registrske št. pri ZPIZ X OPZ - Meni, Relacije X OPZ - Meni. Samoprispevki KS

**Ob prvem zagonu pripomočka vpišete aktivacijsko kodo,** ki vam bo posredovana s strani SAOP-ja.

Izračun uspešnosti ni neposredno vezan na obračun plače, ker so obdobja za obračun in izplačilo uspešnosti lahko različna: mesec, tromesečje … Izbira obdobja je odločitev izplačevalca.

# **Šifrant Osnove zaposlenih**

V šifrantu osnov zaposlenih (**Šifranti…Sistem obračuna…Nazivi osnov zaposlenih**) morate najprej preveriti ali imate že vneseno osnovo zaposlenih s šifro **090 – Osnovna plača-dec.pret.leta.**

### **1. Osnovo zaposlenih imate že vneseno**

V primeru, ko imate v sistemu obračuna osnovo s šifro 090 že vneseno, morate na tej osnovi samo preveriti naslednje: v Šifranti… Sistem obračuna…Nazivi osnov zaposlenih se postavite na stolpec Šifra ter vpišite 090 ter enter.

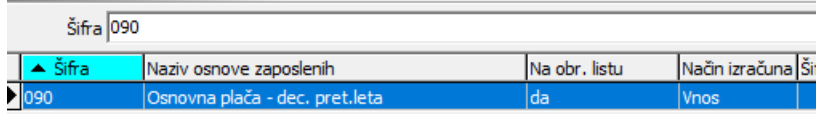

Postavite se na to osnovo ter kliknite na ikono za Popravi zapis. Da se na oknu pokaže polje Vnos po delovnih mestih, morate pritisniti kombinacijo tipk Ctrl+Alt+Shift+črka O.

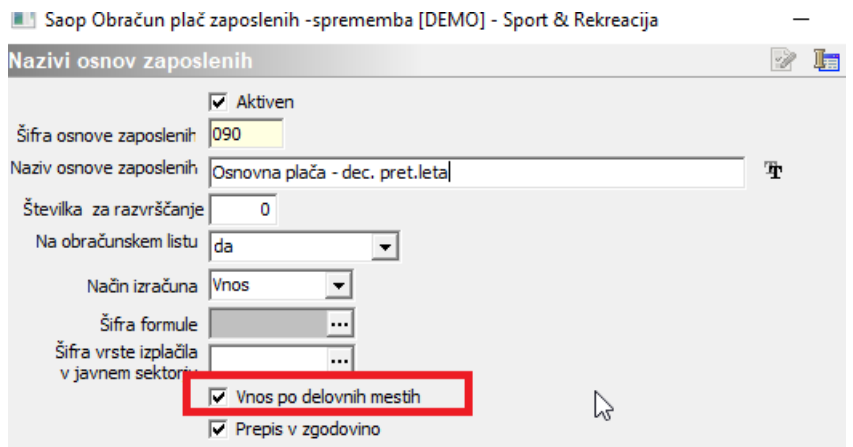

Aktivira se polje Vnos po delovnih mestih, katero označite s kljukico (če to še ni označeno). Potrdite.

#### **2. Osnove 090 še nimate v šifrantu**

V primeru, ko osnove 090 še nimate v šifrantu, jo dodate na naslednji način: Šifranti…Sistem obračuna…Nazivi osnov zaposlenih. Kliknete na ikono Vnesi zapis. V polje Šifra osnove zaposlenih vpišete 090 (v primeru, da se šifra obarva rdeče, imate to osnovo že vneseno in jo morate poiskati (lahko da je med neaktivnimi osnovami) in urediti po navodilu iz točke 1.). Če se polje ne obarva rdeče, v polje Naziv vpišete naziv kot na spodnji sliki ter izpolnite podatke kot na spodnji sliki.

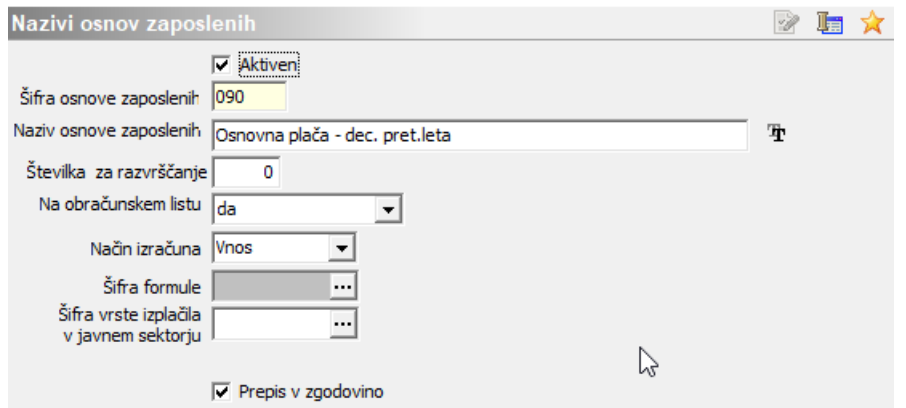

Ko to vnesete pritisnete še na kombinacijo tipk Ctrl+Alt+Shift+črka O, da aktivirate polje Vnos po delovnih mestih. S kljukico označite polje Vnos po delovnih mestih in vnos potrdite.

v javnem sektor

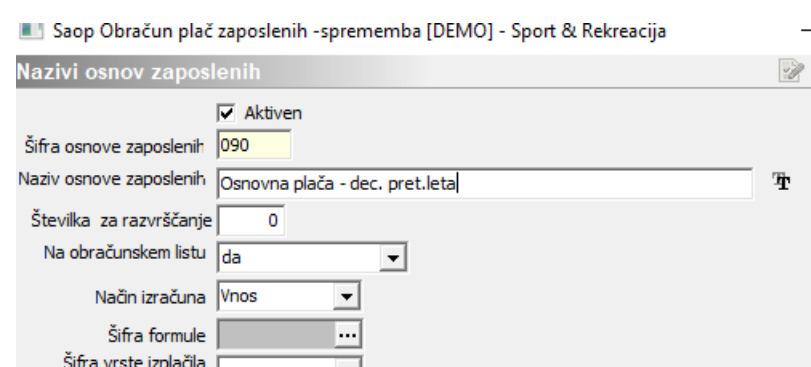

Tura.

 $\nabla$  Vnos po delovnih mestih

 $\nabla$  Prepis v zgodovino

啀

**Pri izračunu uspešnosti se bo v to šifro osnove prepisal podatek o osnovni plači iz decembra preteklega leta.** Podatek ne vpliva na izračun uspešnosti, bo pa program pri izračunu zneskov uspešnosti preverjal, da izračunan znesek uspešnosti ne presega podatka, ki je vpisan v tej osnovi. V osnovi je zapisan podatek ene osnovne plače december preteklo leto, program pa v ozadju, spremlja, da izračunani znesek uspešnosti, ne bo presegel dvakratnika tega zneska. Zaposleni, pri katerih bo ugotovljena prekoračitev letne omejitve zneska uspešnosti, se bodo na preglednici obarvali sivo. V takem primeru bosta podatka v stolpcu izračunani in izplačani znesek različna. V stolpcu izračunani znesek, bo zapisan znesek, ki bo izračunan glede na podane ocene. V stolpcu izplačani znesek pa bo vpisan najvišji možen izplačani znesek za zaposlenega, ki predstavlja limit dveh decembrskih plač zaposlenega.

 $\gamma$ 

# **Izračun uspešnosti s pripomočkom**

Po aktivaciji pripomočka za Izračun uspešnosti v javnem sektorju se odpre preglednica. Vsi, ki ste pripomoček že uporabljali pred leti, vidite v preglednici tudi stare obračune, sicer je preglednica prazna.

**Pred odpiranjem obdobja za izračun uspešnosti morajo biti obračuni plač, ki bodo vključeni v izračun uspešnosti obračunani (vpisane morajo biti ustrezne ure rednega dela in izvedena obdelava obračunaj vse).** Pogoj za pripravo obračuna RDU ni, zaključen obračun plače.

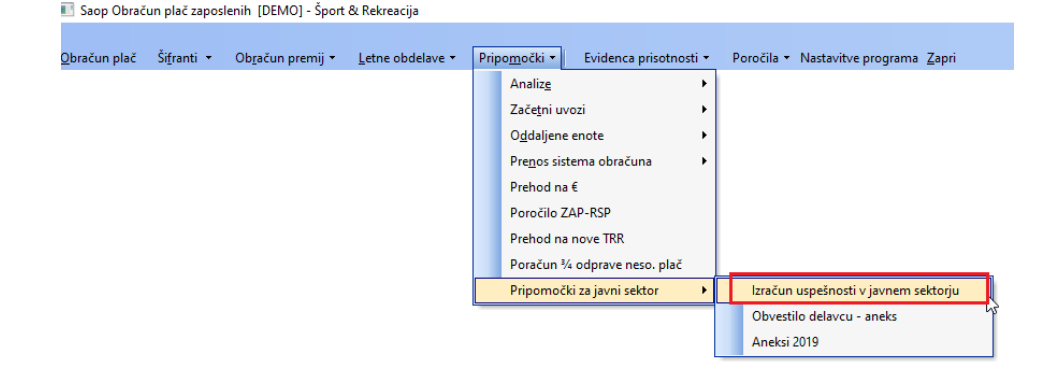

Novo obdobje izračuna uspešnosti dodate s klikom na Vnesi zapis.

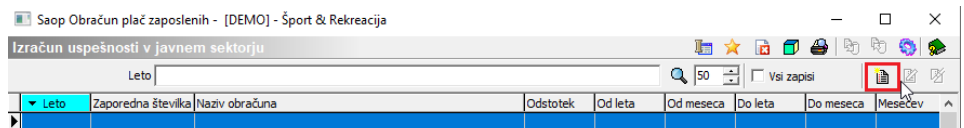

Izpolnite osnovne podatke izračuna. Vpišete ustrezno Leto, zaporedno številko (ZŠ) bo program predlagal sam. V kolikor želite, v letu 2023, prvi izračun, začeti ponovno številčiti s številko 1, je potrebno popraviti tudi zaporedno številko (ZP). V polje Naziv vpišete želeni naziv - smiselno je, da se vpiše leto in mesec oziroma obdobje od - do, če se izračun nanaša na več mesecev. V polju Odstotek program predlaga število 2 (pustite, kot predlaga).

To je odstotek osnovnih plač zaposlenih, ki predstavlja maso sredstev za izplačilo uspešnosti.

V razdelku Obdobje za izračun v polji od mesec…do mesec vnesite ustrezne mesece – odvisno od tega, kakšno obdobje izračuna uspešnosti ste v ustanovi določili.

Npr. če boste uspešnost izračunavali mesečno, bi tu vpisali od meseca 1 do meseca 1, če trimesečno od meseca 1 do meseca 3, za polletni izračun bi vpisali od meseca 1 do meseca 6.

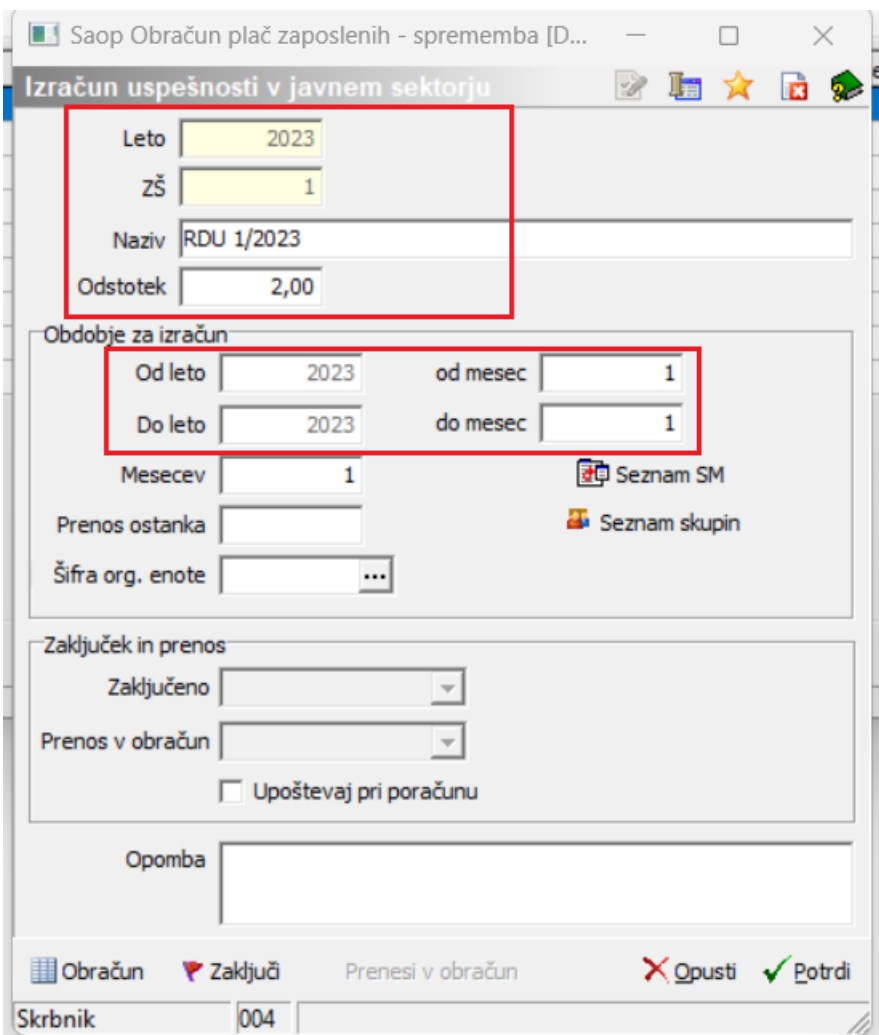

Pripomoček omogoča vnos prenosa ostanka iz prejšnjega obdobja ocenjevanja. V kolikor, v nekem obdobju ocenjevanja, ne bi izplačali celotne mase, bi lahko ostanek prenesli v naslednje obdobje ocenjevanja. Pomembno je, da izračunano maso, pri zadnjem izračunu RDU v tekočem letu, izplačamo v celoti.

Vnos nastavitvenih podatkov je prvi korak pri izračunu uspešnosti za izbrano obdobje. Z gumbom  $\sqrt{P_{\text{obtdi}}}$  se podatki shranijo, okno se zapre.

### **Tiskanje predloge za ocenjevanje zaposlenih**

Zaposlenim (vodjem), ki bodo izvajali ocenjevanje, lahko iz obračuna uspešnosti natisnete predlogo, na katero bodo vnesli ocene po posameznih zaposlenih. Tiskanje lahko izvedete ločeno po stroškovnih mestih (če imate tako razdeljene zaposlene), ločeno po skupinah ali za vse zaposlene skupaj. Za izpis kliknete na ikono za tiskanje ter izberete Ocene uspešnosti.

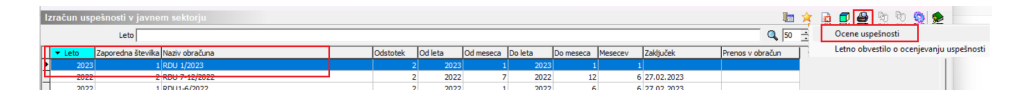

S kodo napredne funkcionalnosti je omogočen izvoz in uvoz izračuna uspešnosti v Excel. V izvoženem Excelovem dokumentu lahko urejamo ocene zaposlenih. Na takšen način bi **zaposleni (vodje), ki bodo izvajali ocenjevanje, ocenili zaposlene. Excelov dokument lahko nato ponovno uvozimo v pripomoček. Z uvozom, se ažurirajo ocene na vseh petih področjih, podatki, ki vplivajo na ocene, ostali podatki pa ostanejo nespremenjeni.**

## **Vnos ocen v obračun**

Podatke vnašate in pregledujete tako, da na osnovnem zapisu obdobja uspešnosti kliknete na ikono za Popravi zapis ter nato na gumb ilobračun. V primeru, da imate v preglednici tudi stare obračune uspešnosti (npr. iz leta 2009), bo program ob kliku na **programati** vprašal ali želite kopirati ocene prejšnjega obračuna. Glede na to, da je to sedaj prvi obračun po dolgem času, svetujemo, da izberete Ne.

V kolikor ste pripomoček uporabljali že v letu 2022, prav tako izberete Ne, v kolikor ne želite kopirati ocen iz prejšnjega obračuna.

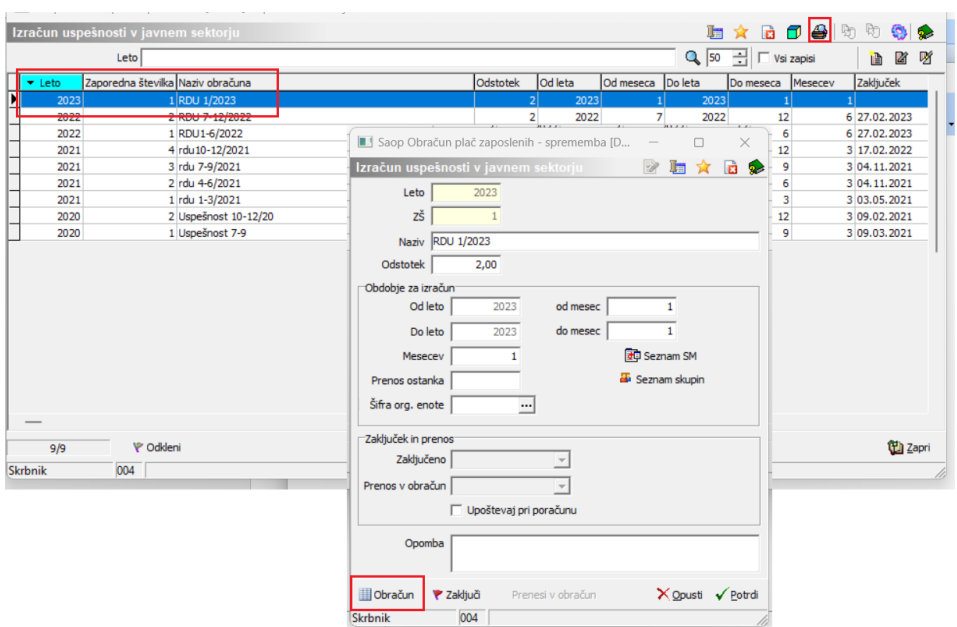

Odpre se preglednica, v kateri so vključeni vsi trenutno AKTIVNI zaposleni. Neaktivnih zaposlenih v preglednici ni. V primeru, da želite v izračunu uspešnosti upoštevati tudi zaposlene, ki so že neaktivni, jim morate spremeniti status zaposlitve v aktivni. To pomeni, da izklopite pri njih kljukico Neaktiven ter s kljukico označite polje Obračun plač. Ko uredite status, se zaposleni ob ponovnem vstopu v izračun uspešnosti doda v preglednico.

V preglednico niso vključeni:

- Zaposleni s statusom Javna dela uspešnost jim ne pripada
- Zaposleni z delovnim mestom skupine B izračun uspešnosti izvedete ločeno

# **Razlaga podatkov v preglednici**

### **Prvi del preglednice**

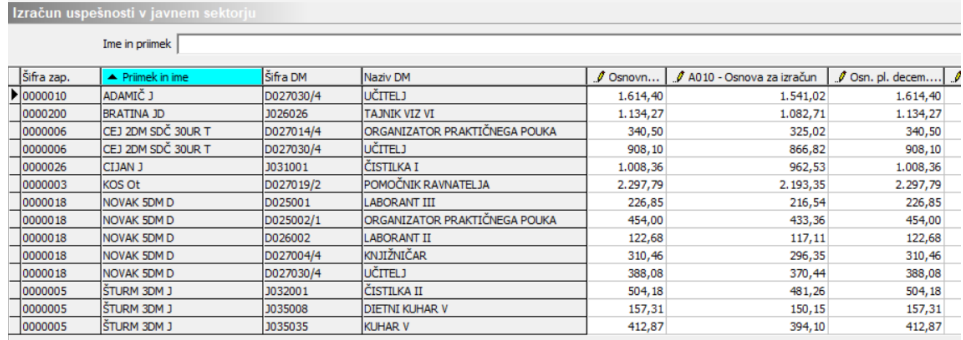

V preglednici so podatki po zaposlenih prikazani ločeno po delovnih mestih, na katera so bili zaposleni razporejeni v ocenjevalnem obdobju. V primeru, da so zaposleni razporejeni na več delovnih mest, so zapisani v več vrsticah.

### Stolpec **Osnovna pl.**

V tem stolpcu se prikazuje osnovna plača zaposlenega – plača iz pogodbe o zaposlitvi za posamezno delovno mesto. **Seštevek tega stolpca je masa za izračun zneska uspešnosti**. V primeru, da izvajate izračun uspešnosti za več mesecev, je tu prikazan seštevek osnovnih plač zaposlenega za vse mesece.

Stolpec lahko tudi ročno urejate. To storite tako, da se postavite v polje in vpišete ustrezni znesek ter se z miško premaknete v naslednje polje.

### **Kdaj morate znesek popraviti ročno?**

Zaposleni na porodniškem dopustu - V primeru, ko je npr. zaposleni

na porodniškem dopustu in **v obračun plač ne vnašate šifre L10** Porodniško nadomestilo, tak zaposleni ne bo prikazan v preglednici. V primeru, da ga nihče ne nadomešča, morate njegovo plačo upoštevati v izračunu mase, kar pomeni, da ga morate v šifrantu zaposlenih označiti s kljukico Obračun plač in izklopiti kljukico Neaktiven. Zaposleni se bo s tem pojavil v preglednici izračuna uspešnosti. Polje Osnovna pl. bo pri njem vpisano z vrednostjo 0,00. V to polje mu morate vnesti njegovo osnovno plačo za mesece, za katere pripravljate izračun uspešnosti. Podatke bo tako imel vpisane samo v tem stolpcu, stolpec A010 – Osnova za izračun bo prazen, saj nima rednega dela (šifre A010).

- Zaposleni na porodniškem dopustu **v obračun plače vnašate ure porodniške na L10**, ga pa nekdo nadomešča – v tem primeru bosta oba zaposlena prikazana v preglednici za izračun uspešnosti, morate pa na zaposlenem, ki je na porodniškem dopustu, v stolpcu Osnovna pl. brisati znesek njegove osnovne plače, saj se ne smeta oba upoštevati v maso za izračun uspešnosti.
- Zaposleni na **starševskem varstvu za krajši delovni čas ter zaposleni invalidi za krajši delovni čas (67. člen ZDR-1)** – take zaposlene morate v maso za izračun uspešnosti upoštevati v celoti (100 %). V primeru, ko imate pri njih vpisan delež zaposlitve manj kot 100 (npr. 50 %), se bo v preglednico zapisala osnovna plača v tem deležu in jo morate ročno popraviti.
- **Zaposleni, ki ste jih zaposlili ali jim prekinili zaposlitev v obdobju izračuna uspešnosti** – takim zaposlenim morate ročno izračunati znesek osnove plače in sicer morate po navodilu Ministrstva za javno upravo izračunati osnovno plačo samo za čas, ko je bil v ocenjevalnem obdobju zaposlen. Program bo v preglednico zapisal osnovno plačo kot če bi delal cel mesec. Ročno morate plačo preračunati po delovnih dnevih prisotnosti in znesek v stolpcu Osnovna pl. ustrezno popraviti.

#### Stolpec **A010 – Osnova za izračun**

V tem stolpcu se prikazuje znesek, ki sta ga v ocenjevalnem obdobju zaposlenim obračunali na vrsti izplačila, na kateri je v nastavitvah izbrana šifra izplačila za javni sektor A010 (redno delo, koriščenje ur, delo doma, …). Uspešnost pripada samo zaposlenim, ki so imeli v tem obdobju obračunano vrsto izplačila A010 ter bili nadpovprečno uspešni. V primeru, ko je bil npr. zaposleni cel mesec na dopustu, bolniški,…bo ta

stolpec prazen, tak zaposleni tudi nima pravice do izplačila delovne uspešnosti za to obdobje.

Tudi ta stolpec lahko ročno urejate, v primeru, da želite podatke popraviti.

Vrstica, v kateri ste ročno popravili podatke, dobi v stolpcu Ročni vnos kljukico. S tem se podatki v tej vrstici ne spreminjajo več. V primeru, da jih želite vrniti na prvotno stanje (pred ročnim popravkom), kljukico iz polja Ročni vnos odstranite ter kliknete na Potrdi na preglednici. Preglednica se zapre. S ponovnim klikom na ilobračuni se podatki ažurirajo na stanje pred ročnim popravkom.

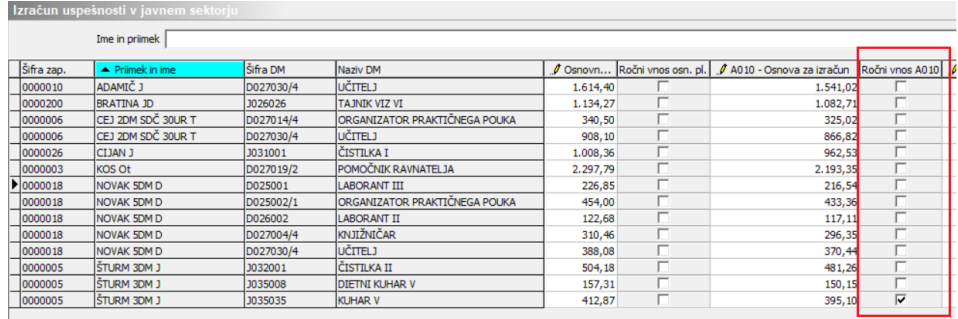

V spodnjem delu pripomočka je prikazan izračun uspešnosti v javnem sektorju po mesecih. V tej razpredelnici lahko vidimo Osnove za izračun, razdeljene po mesecih, za katere bo zaposleni ocenjen ter izplačani znesek uspešnosti za vsak mesec, glede na podatke A010. Ta podatek bo uporaben v primeru morebitnih poračunov za nadomestila , ki bodo omogočeni z eno od naših naslednjih verzij. V primeru ročnega vnosa A010, se znesek enakomerno razporedi po mesecih. Ročni vnos spremembe A010 po mesecih ni možen. V primeru poračunov, bo za take zaposlene potrebno ročno pripraviti poračun.

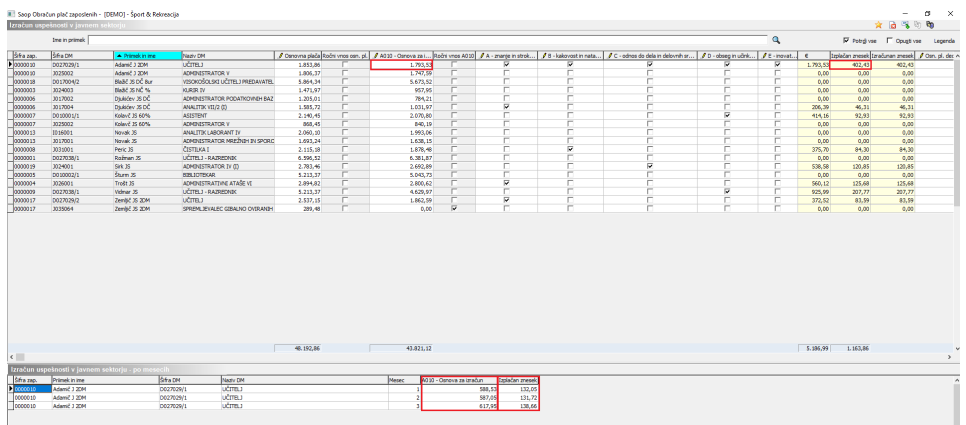

**Drugi del preglednice**

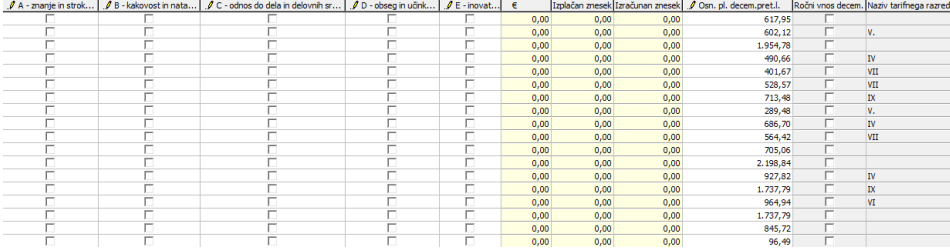

#### **Stolpci**

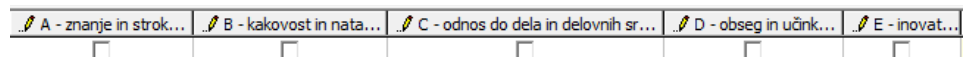

V te stolpce s kljukico po zaposlenih označite, kateri kriterij uspešnosti je zaposleni dosegel. Na osnovi teh podatkov se v stolpcu **Skupaj** sešteva število pridobljenih ocen (za vsako polje 1 točka).

Stolpec **Skupna ocena** – Izračuna se iz posameznih ocen. Vsaka predstavlja vrednost 0,2, tako da je najvišja skupna ocena lahko 1,00.

V primeru, da imate velik del nadpovprečno ocenjenih zaposlenih po teh kriterijih, imate nad preglednico možnost, da s klikom na Potrdi vse vsem zaposlenim v preglednici vsa polja označite s kljukico in potem odstranite kljukice tam, kjer jih ne rabite. S klikom na Opusti vse pa vse kljukice hkrati odstranite.

#### Stolpec **Izračunani znesek**

Znesek uspešnosti se izračuna po metodologiji, določeni v zakonodaji. Spreminja se glede na vnos ocen po zaposlenih.

#### Stolpec **Izplačani znesek**

Izplačani znesek je v večini primerov enak izračunanemu znesku. Zneska se razlikujeta le v primeru, ko zaposleni doseže najvišji možen znesek uspešnosti, ki predstavlja dvakratnik decembrske plače preteklega leta. V primeru, ko izračunani znesek presega limit, se v polju izplačani znesek, izpiše najvišji možen izplačani znesek, za tega zaposlenega, ki se prenese tudi v obračun plač.

V spodnjem delu pripomočka lahko vidimo obseg sredstev delovne uspešnosti, ki predstavlja 2% osnovnih plač zaposlenih, izplačano maso, ki predstavlja seštevek izplačanih zneskov, ostanek, v kolikor v določenem obdobju ocenjevanja ne bi razdelili celotne mase sredstev med zaposlene, korekcijski faktor ter prenos ostanka v kolikor tega vnesemo v nastavitvah izračuna.

Z vsako spremembo ocen se na novo izračuna korekcijski faktor in vsi zneski uspešnosti. Vnos ocen zaključimo z gumbom v Potrdi .

Stolpec **Osn. pl. decem.pret.l.**

V ta stolpec se **podatki polnijo iz osnove zaposlenih 090**, katero ste po navodilu že vnesli (ali ste jo že imeli vneseno že od prej).

Podatki iz tega polja se uporabljajo samo za kontrolo višine izplačanega zneska uspešnosti. Znesek uspešnosti na zaposlenem namreč ne sme presegati dvakratnika višine plače zaposlenega na določenem delovnem mestu, ki jo je imel pri plači za december 2022. Zaposleni, pri katerih je ugotovljena prekoračitev letne omejitve zneska uspešnosti, so na preglednici obarvani sivo. Za takega zaposlenega se podatki o izračunani uspešnosti ne prenesejo v obračun plač v celoti, ampak v višini zneska, ki je zapisan v polju izplačani znesek in predstavlja najvišji možen izplačani znesek za zaposlenega.

Kako lahko podatke o plači za december 2022 avtomatsko prepišete v osnovo zaposlenih 090?

Da osnovne plače za december 2022 ne boste ročno vnašali, samo pripravili pripomoček  $\Box$  Shrani osnovno plačo zaposlenih, s katerim pripravite te podatke. Nahaja se na preglednici podatkov o delovni uspešnosti.

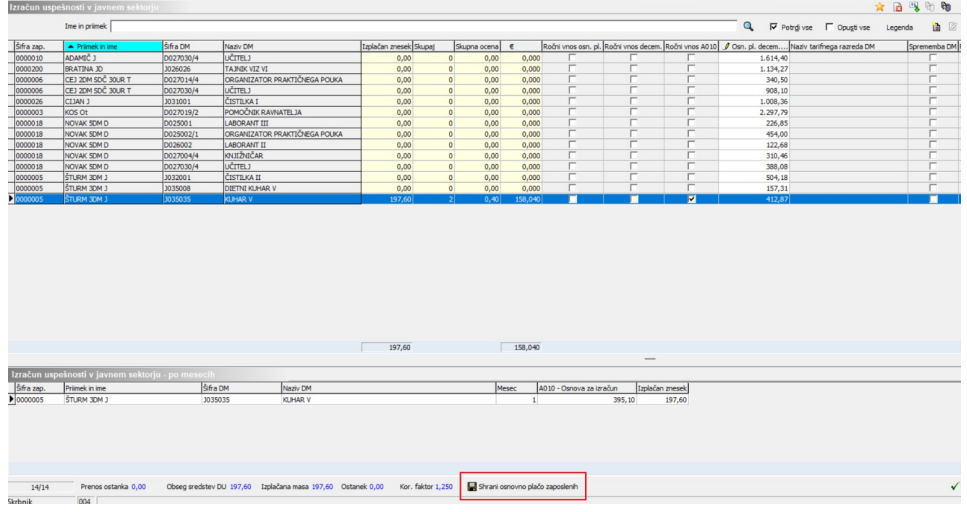

S klikom na **se s**shrani osnovno plačo zaposlenih se odpre okno, kjer s klikom na iz vseh obračunov izberete obračun plače za december **S**il Izberi 2022.

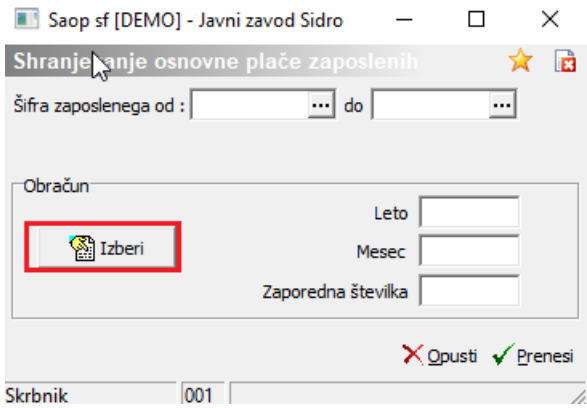

Najprej določite Leto obračuna 2022. V preglednici vseh obračunov v letu 2022 se postavite na obračun plače za december ter kliknete na gumb  $\sqrt{}$  Izberi

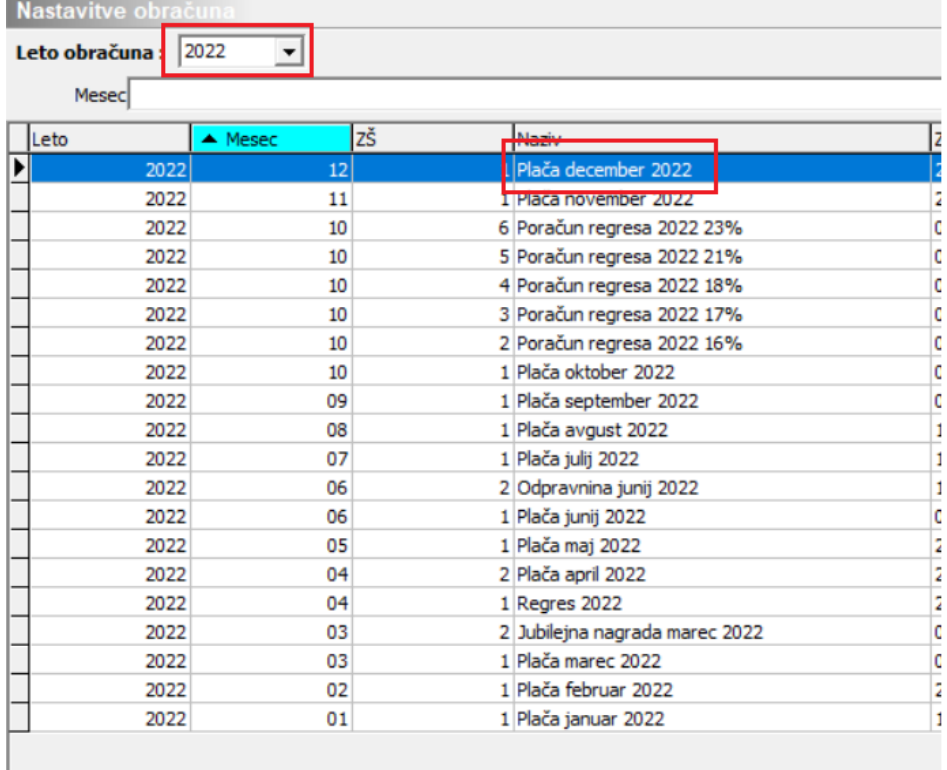

V polja se izpišejo podatki o letu, mesecu in zaporedni številki obračuna, iz katerega boste prepisali podatke. Kliknete  $\checkmark$  Prenesi.

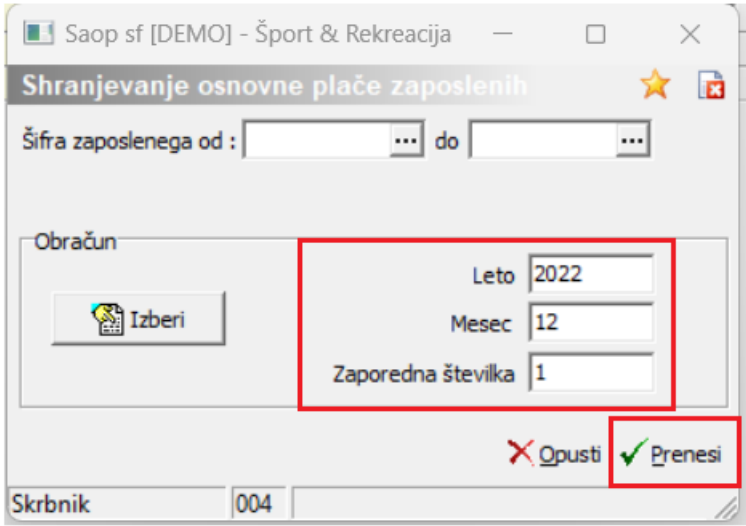

Program prenese podatke. Da se podatki prikažejo v tem stolpcu, morate preglednico Potrditi. S ponovnim klikom na sobračuno se podatki v stolpcu ažurirajo.

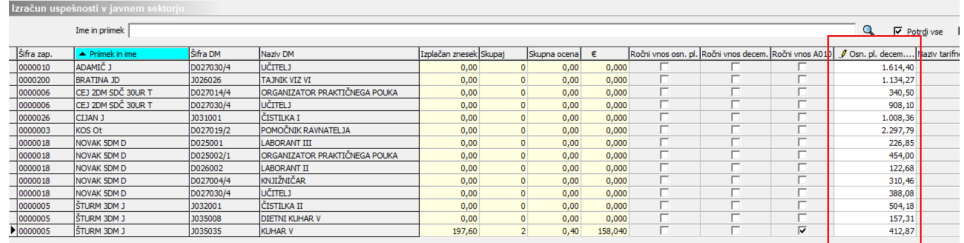

Tu bi radi opozorili, da se iz plače za december 2022 prepišejo osnovne plače, vendar se v primeru, ko ima zaposleni trenutno drugačen delež zaposlitve kot ga je imel decembra 2022, podatki iz decembra preračunajo s trenutnim deležem zaposlitve (po navodilu MJU).

Tudi ta stolpec omogoča ročni vnos. V primeru ročnega vnosa, se v polju ročni vnos decem. označi s kljukico. V kolikor ročne popravke Osn. pl. decem. pret. l., opravljamo v pripomočku, se pri naslednjih izračunih uspešnosti ne bodo ohranili. Če želimo, da se osnova ohrani za naslednja izplačila uspešnosti, moramo Osn. pl. decem. pret. l., vnesti pod osnove v šifrantu zaposlenih.

### **Opozorilo!**

Ko izvedete funkcijo **je** shrani osnovno plačo zaposlenih je potrebno preveriti, kateri zaposleni nima izpolnjenega podatka v tem stolpcu. To najlažje storite tako, da kliknete na stolpec in ga razvrstite naraščajoče. Tako dobite v zaporedju vse zaposlene, ki v decembru 2022 niso imeli obračunane plače. Tem zaposlenim je potrebno plačo, ki bi jo imeli v decembru, ročno vpisati.

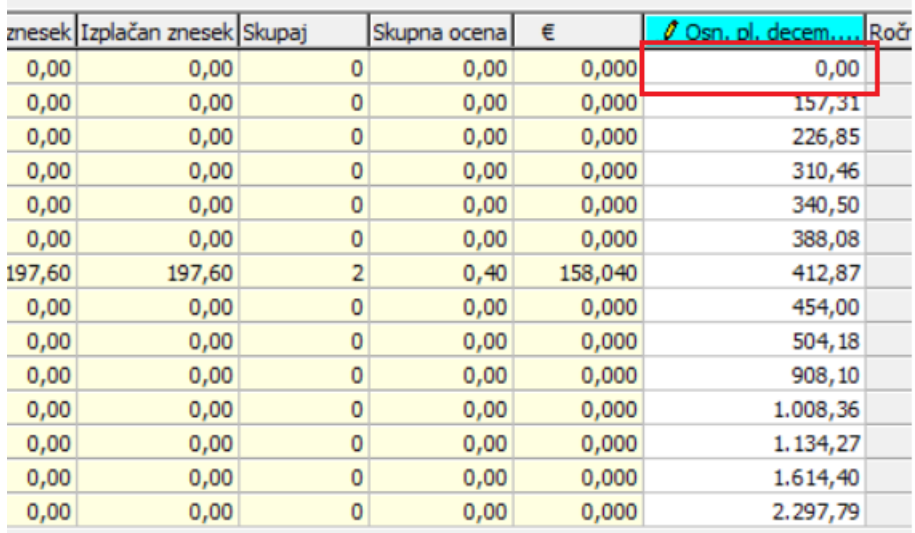

### **Vnos osnovne plače za december 2022 v osnove zaposlenih:**

### **a) Zaposleni je na enem delovnem mestu**

Zaposlenim na enem delovnem mestu vnesete vrednost plače za december 2022 tako, da se postavite na zaposlenega in na njegovih podatkih na zavihek Osnove. Postavite se na osnovo s šifro 090, kliknete na ikono za Popravi zapis ter v Vrednost osnove vpišete osnovno plačo, ki bi jo imel, če bi bil zaposlenem v decembru (po navodilih MJU je to največkrat osnovna plača, ki jo ima sedaj). Potrdite.

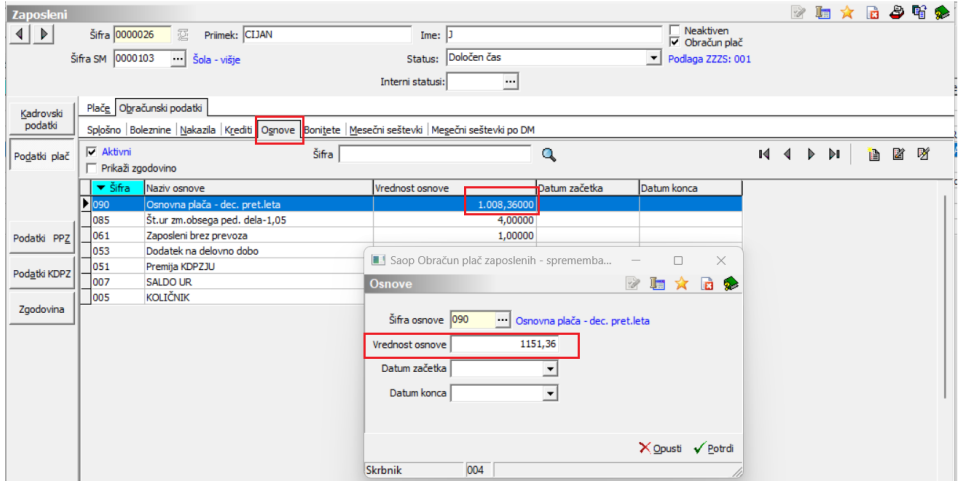

Če se vrnete na pripomoček za izračun delovne uspešnosti, se mora ta podatek izpisati v stolpcu Osn. pl. decem. pret. l.

### **b) Zaposleni, ki je razporejen na več delovnih mestih**

Zaposlenim, ki so razporejeni na več delovnih mest vnesete vrednost plače za december 2022 tako, da se postavite na zaposlenega in na njegovih podatkih na zavihek Osnove po DM. Podatek o osnovni plači za december 2022 morate ločeno vnesti za vsako delovno mesto. Pazite, da vnesete podatek v deležu. Na spustnem seznamu izberete najprej prvo delovno mesto, se postavite na osnovo 090, kliknete na ikono za Popravi zapis ter v Vrednost osnove vnesete ustrezen znesek. Postopek ponovite še za ostala delovna mesta, na katera je zaposleni razporejen. Potrdite.

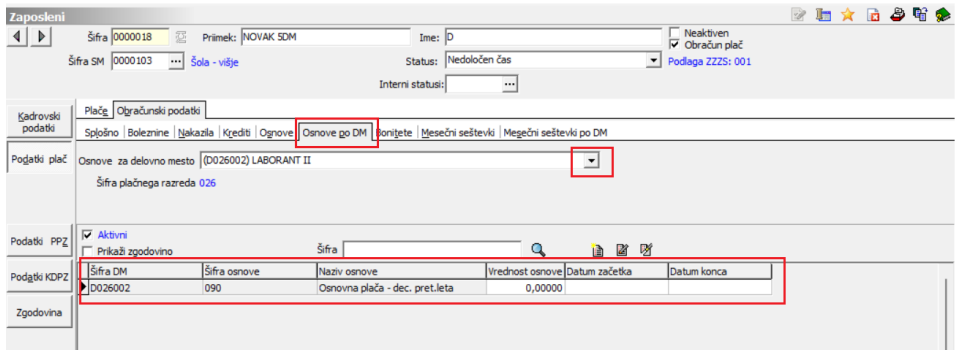

Če se vrnete na pripomoček za izračun delovne uspešnosti, se morajo ti podatki izpisati v stolpcu Osn. pl. decem. pret. l. – v vseh vrsticah zaposlenega – ločeno po delovnih mestih.

### **Kdaj morate vrednost osnove 090 ročno SPREMENITI?**

- **Zaposleni, ki ste jih zaposlili ali jim prekinili zaposlitev v ocenjevalnem obdobju** – takim zaposlenim morate ročno preračunati znesek plače za december 2022 in sicer morate po navodilu Ministrstva za javno upravo izračunati znesek sorazmerno za čas zaposlitve po delovnih dnevih. Način izračuna je MJU objavil na njihovi spletni strani <https://www.gov.si/teme/placni-sistem/> pod rubriko Aktualno. Primeri in način preračuna so prikazni na prezentaciji s tem naslovom:
- $\bigcap$  Predstavitev, nagrajevanje redne delovne uspešnosti  $\kappa_i$ javnem sektorju konkretni primeri (pptx, 106 KB)

Ročno preračunan znesek plače za december 2022 vnesete na zaposlenega v osnovo 090.

- **Zaposleni, ki so v ocenjevalnem obdobju spremenili delež zaposlitve** – npr. zaposleni je na dan 31.3.2022 zaposlen 80%, od 1.1.2022 do 28.2.2022 pa je bil zaposlen 50 %. Za takega zaposlenega bo program v osnovo 090 vpisal plačo iz decembra 2022 v 80 % deležu (zadnji znani podatek o deležu zaposlitve v šifrantu zaposlenega). Ker pa ni celotno ocenjevalno obdobje delal s tem deležem, je potrebno znesek plače preračunati in ročno spremeniti vrednost v osnovi 090. Pri tem morate pri izračunu upoštevati delovne dneve za posamezen delež zaposlitve.
- Zaposleni na **starševskem varstvu za krajši delovni čas ter zaposleni invalidi za krajši delovni čas (67. člen ZDR-1)** – v primeru, ko imate pri teh zaposlenih vnesen delež zaposlitve 100 %, se bo v to polje vpisala plača za december v višini 100 % osnovne plače zaposlenega. Po navodilu MJU morate v ta podatek vpisati osnovno plačo iz decembra 2022 samo v tistem deležu, kolikor delajo (npr. samo 50 %, če delajo samo 4 ure in so 4 ure na starševskem varstvu). Če imate na zaposlenih že vpisan pravilni delež, potem tega podatka ne spreminjate.
- **Zaposleni, ki so v ocenjevalnem obdobju spremenili delovno mesto in plačni razred –** npr. zaposleni je 1.2.2022 zamenjal delovno mesto ter plačni razred. Za takega zaposlenega morate prav tako ročno izračunati osnovno plačo za december 2022. Pri tem morate pri izračunu upoštevati delovne dneve za posamezno trajanje zaposlitve na enem in drugem delovnem mestu. Taki zaposleni imajo v stolpcu Sprememba DM polje označeno s kljukico.

Tak zaposleni je v preglednici prikazan v več vrsticah – ločeno glede na to, na katerem delovnem mestu je bil v ocenjevalnem obdobju razporejen.

**Obdelavo izvedete samo enkrat, saj bi si v primeru, ko ročno urejate podatke na osnovi zaposlenih 090 s ponovno obdelavo ročno vnesene podatke prekrili!!! V kolikor pa bi podatke o osnovni plači december preteklega leta, urejali v pripomočku in bi s tem podatek pridobil kljukico, ročni vnos, se podatki kljub obdelavi , ne bi prekrili.**

**V kolikor ste pripomoček uporabljali že v letu 2022, morate pred prvim izračunom uspešnosti v letu 2023, ponovno shraniti osnovno plačo december preteklega leta, saj bi bila v nasprotnem primeru v pripomočku vpisana osnovna plača december 2021.**

#### Stolpec **Naziv tarifnega razreda**

Podatki o Nazivu tarifnega razreda se v stolpec črpajo iz tarifnega razreda delovnega mesta (ne iz tarifnega razreda zaposlenega). Podatek se nahaja v šifrantu delovnih mest. V primeru, da imate za določene zaposlene podatek v tem stolpcu prazen, ga je potrebno na delovnem mestu dopolniti.

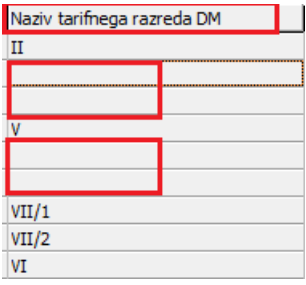

Podatek dopolnite tako, da si prepišete šifro delovnega mesta zaposlenega, kjer ta podatek manjka.

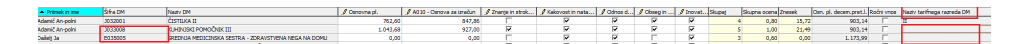

Nato se v Šifranti…Ostali šifranti…Delovna mesta…postavite na ustrezno delovno mesto, kliknete na ikono za Popravi zapis. V polju Tarifi razred po kolektivni pogodbi kliknete na ikono ........ Odpre se šifrant tarifnih razredov, kjer izberete ustreznega. Pomembno je, da imate pravilno vnesen Naziv, saj se v preglednici prikazuje podatek iz polja Naziv in ne Šifra.

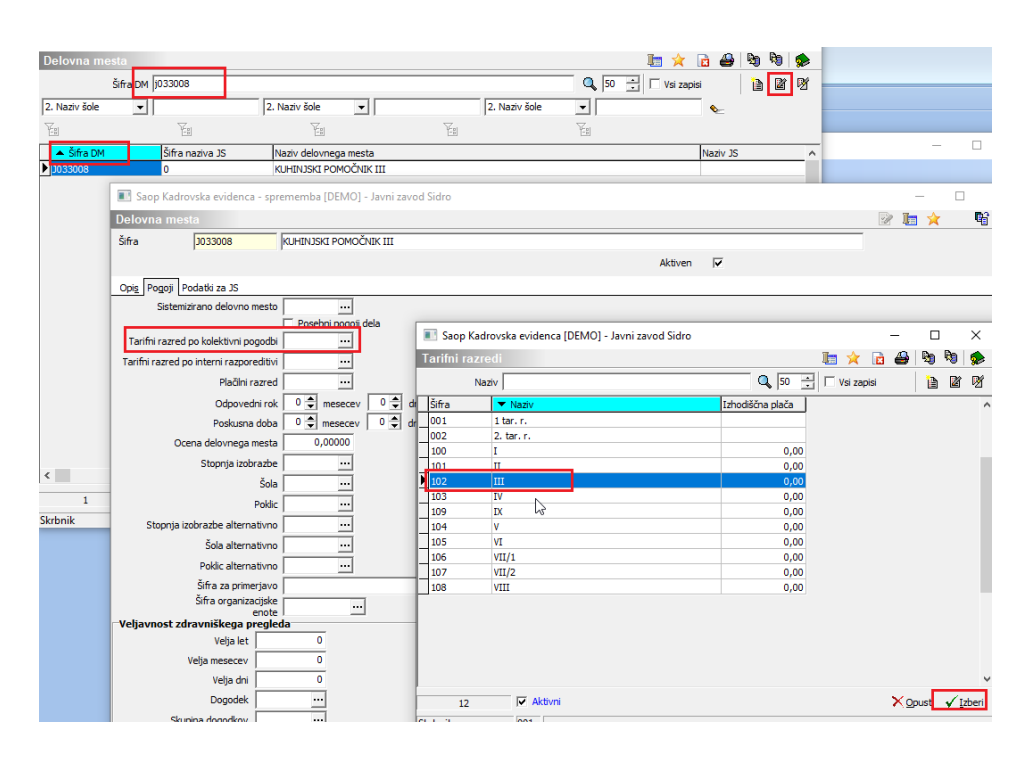

Ustrezen tarifni razred izberete in potrdite. Postopek ponovite na vseh delovnih mestih, kjer podatka nimate ter se vrnete na pripomoček za izračun uspešnosti.

#### Stolpec **Sprememba DM**

V stolpcu program s kljukico označi zaposlenega, ki ste mu med ocenjevalnim obdobjem zamenjali delovno mesto. Tak zaposleni je v preglednici prikazan v več vrsticah – ločeno glede na to, na katerem delovnem mestu je bil v ocenjevalnem obdobju razporejen. Namen te oznake je, da pri takem zaposlenem ročno uredite podatek v polju Osn.pl.dec.pret. leta, saj tega programsko ne moremo pravilno zapisati.

Vnos ocen in izračun uspešnosti na vnosnem oknu dokončno zaključimo z gumbom **zaključi** .

### **Prenos v obračun plač**

Po zaključku izračuna podatke prenesete v obračun plač.

#### **POMEMBNO!**

Preden prenesete podatke z zneski uspešnosti v obračun plač, morate imeti v Posrednem vnosu vnesene že vse ostale podatke – podatke o rednem delu, odsotnosti.

Ob zaključku izračuna se na vnosnem oknu aktivira gumb prenesivobračun . Ta gumb odpre nastavitveno okno za prenos zneskov uspešnosti v Posredni vnos obračuna plač. Odpre se nastavitveno okno prenosa:

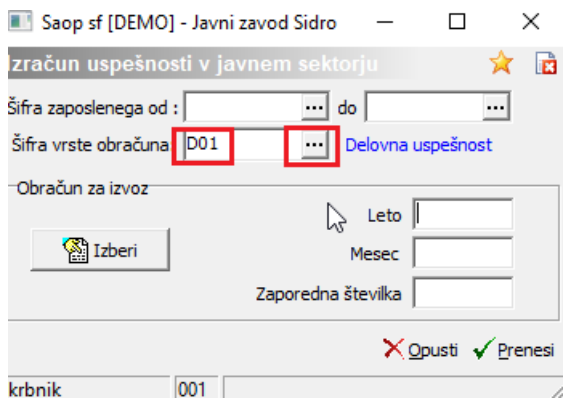

V polje Šifra vrste obračuna vnesete šifro D01. Ker pa je od tega, za kakšno obdobje izplačujete uspešnost (mesečno, trimesečno, polletno) odvisen tudi izračun nadomestil, je potrebno na šifri D01 določiti, za koliko mesecev se uspešnost izplačuje. To storite tako, da kliknete na . Odpre se šifrant vrst izplačil. Postavljeni morate biti na šifro D01. Nato kliknete na ikono za Popravi zapis ter preverite:

#### **Zavihek Prenos iz posrednega vnosa**

Preverite, da imate podatek Se deli po DM označen s kljukico.

Saop Obračun plač zaposlenih - sprememba [DEMO] - Javni zavod Sidro

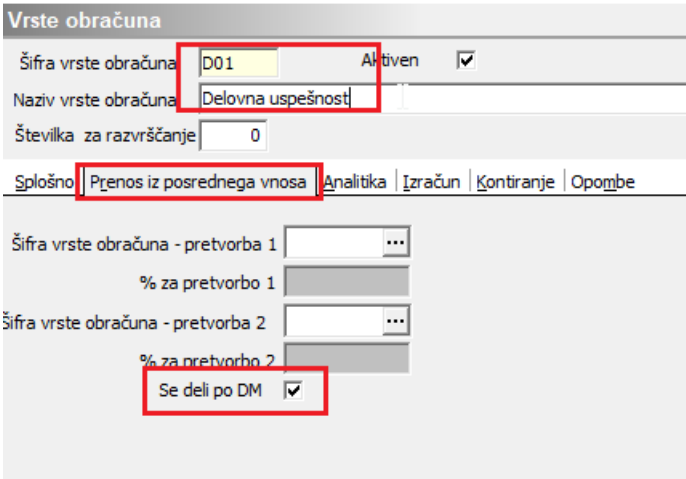

### **Zavihek Analitika**

a) Preverite, da imate pri podatkih Vnos delovnega mesta in Vnos plačnega razreda izbrano Vnos.

b) V razdelek Uspešnost v JS morate obvezno vpisati število mesecev, za katere se uspešnost izplačuje. Podatek vpliva na izračun nadomestil!!! V primeru, da izplačujete uspešnost za tri mesece, vpišete tu število 3, če izplačujete za 6 mesecev, vpišete število 6. Program bo glede na vpisano število v osnovo za nadomestila upošteval sorazmerni del obračunane uspešnosti (npr. 1/3 zneska, če boste vpisali število 3, …). V kolikor boste poračun nadomestil pripravljali s pomočjo našega pripomočka za

Vzporedne obračune, je pomembno, da v polju Uspešnost v JS, vpišete Število mesecev 0.

Saop Obračun plač zaposlenih - sprememba [DEMO] - Javni zavod Sidro

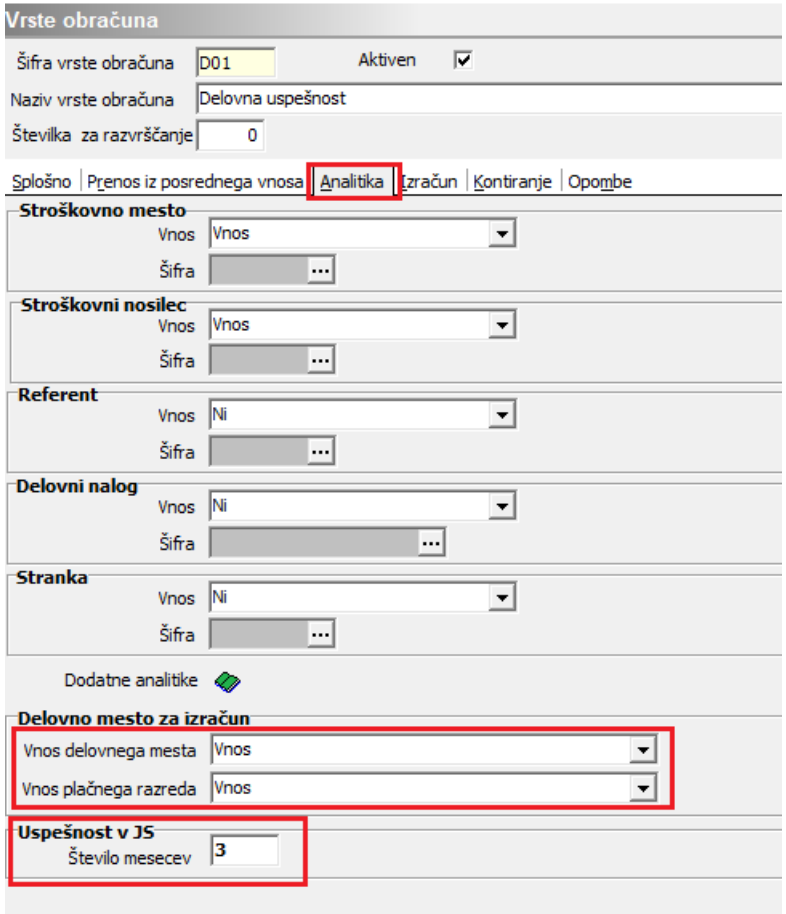

### **Zavihek Kontiranje**

Določite kontiranje te vrste obračuna, če iz programa pripravljate temeljnico. V primeru, da želite, da se šifra D01 deli po ključu, morate polje Deli se po ključu označiti s kljukico.

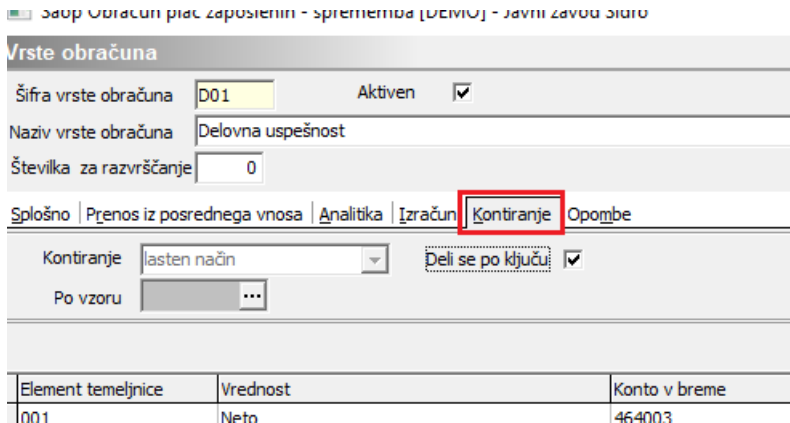

Potrdite nastavitve vrste obračuna in šifro D01 izberite. Nato morate določiti še, v kateri obračun plače želite prenesti podatke. Kliknete na

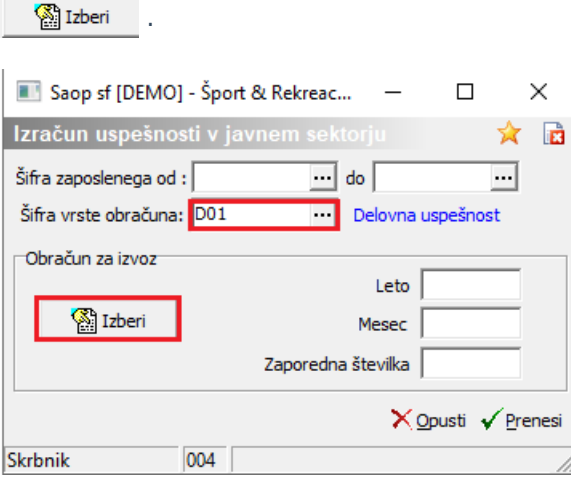

S klikom na Izberi iz nabora obračunov izberete obračuna plače, v katerega boste prenesli zneske delovne uspešnosti. Kliknete Prenesi.

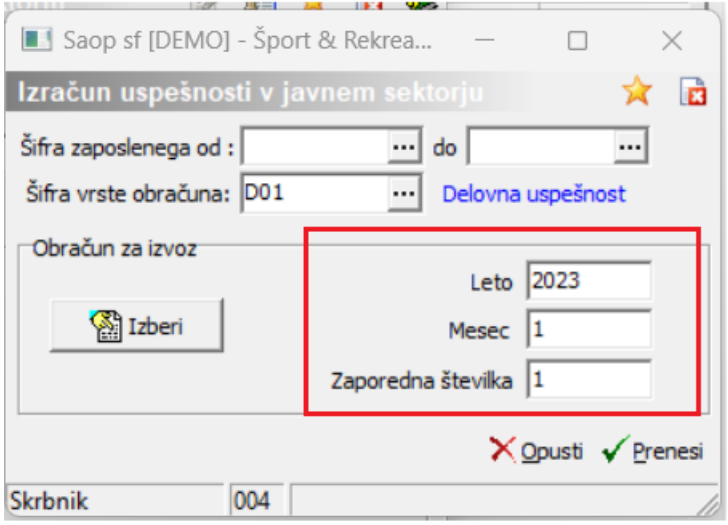

V posredni vnos se ne glede na to, za koliko delovnih mest je bil zaposleni ocenjen, prenese v eno vrstico skupni znesek uspešnosti. Pri prenosu podatkov iz Posrednega v Neposredni vnos bo program znesek uspešnosti ustrezno razdelil glede na trenutno razporeditev zaposlenega (na trenutna delovna mesta in s trenutnim deležem razporeditve).

### **Obdobje na vrstici v Neposrednem vnosu za zaposlene, ki niso več aktivni**

Na vrstico D01 iz obračuna uspešnosti ne prenašamo obdobja, za katero je bil obračun izveden, ker je to obdobje lahko daljše od enega meseca. Za vse še vedno aktivne zaposlene podatka o obdobju ni potrebno vpisovati.

Za vse zaposlene, katerim izplačate delovno uspešnost, **niso pa več vaši aktivni zaposleni**, morate zaradi pravilnosti pri poročanju v rubriko M v iRek obrazcu, na vrstice v neposrednem vnosu vnesti tudi obdobje. **To obdobje mora sovpadati z datumom prekinitve**

**delovnega razmerja z zaposlenim in mora biti v obdobju istega meseca** (tudi če ste uspešnost izplačali za več mesecev skupaj, mora biti v tem primeru na vrstici samo en mesec).

Npr. če ste izplačali zaposlenemu delovno uspešnost in ste z njim prekinili delovno razmerje 31.1.2023, morate na vrstici D01 polje poračun označiti s kljukico in v polja od do vpisati ustrezen datum – v tem primeru od 1.1.2023 do 31.1.2023. Če ste npr. prekinili 21.1.2023, vpišete obdobje od 1.1.2023 do 21.1.2023, …

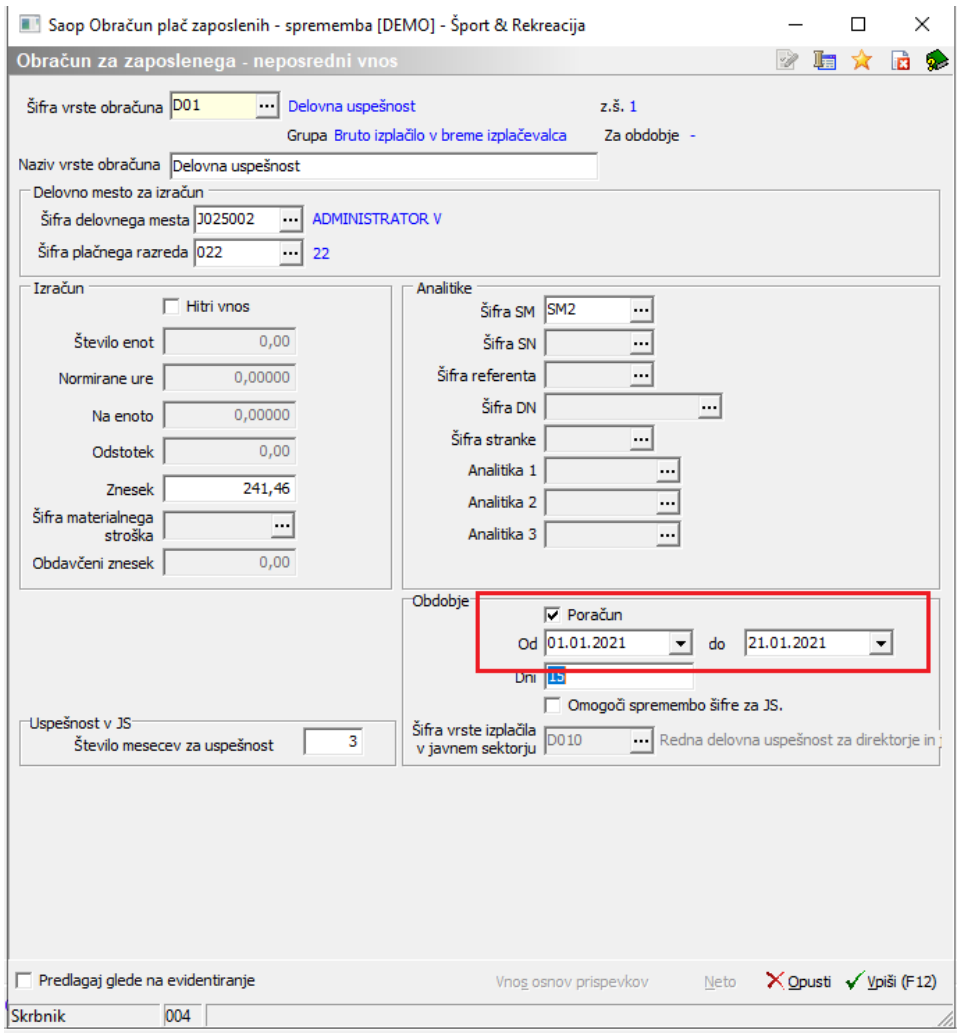

### **Ponovna deaktivacija zaposlenih**

Vse zaposlene, ki ste jih zaradi izplačila uspešnosti ponovno aktivirali, morate **po zaključku obračuna plač**, v katerem ste jim izplačali uspešnost, ponovno označiti kot Neaktivne in jim kljukico Obračun plač odstraniti.

# **Analiza uspešnosti**

V pripomočku za izračun uspešnosti je vgrajena tudi vrtilna tabela.

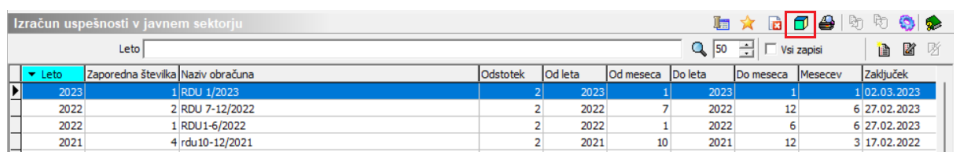

S klikom na ikono na preglednici izračunov, se odpre nastavitveno okno analize izračunov uspešnosti:

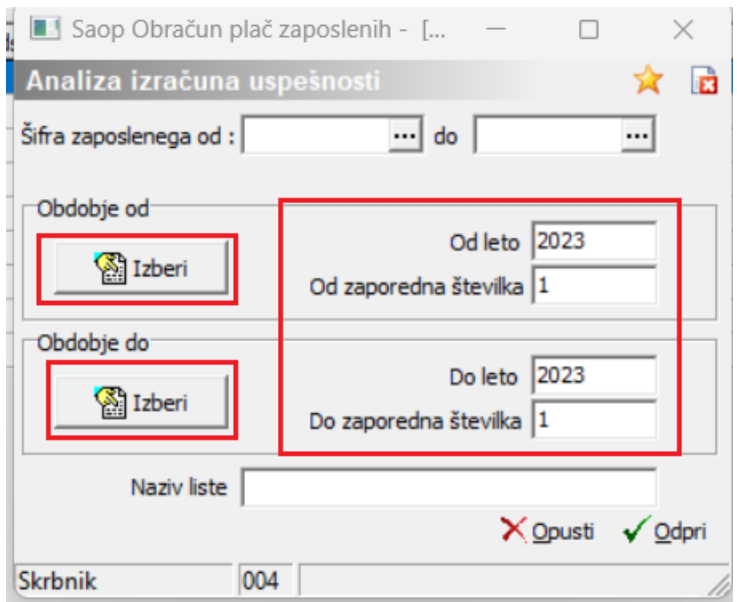

S klikom na gumb določite obdobje od…do za prikaz podatkov ter kliknete na Odpri.

Podatke lahko v analizi pregledate, izvedete kontrolo z zneski v obračunu plač,….

Analiza vam lahko služi tudi za javno objavo podatkov o izplačilu uspešnosti. Javno (v zavodu) morate objaviti podatke o imenu in priimku zaposlenega ter številu doseženih točk. Podatke lahko izpišete iz analize, ki si jo oblikujete tako, da v njej prikažete podatke, ki jih potrebujete za objavo, ostale pa umaknete. Analizo nato izvozite v Excel in natisnete.

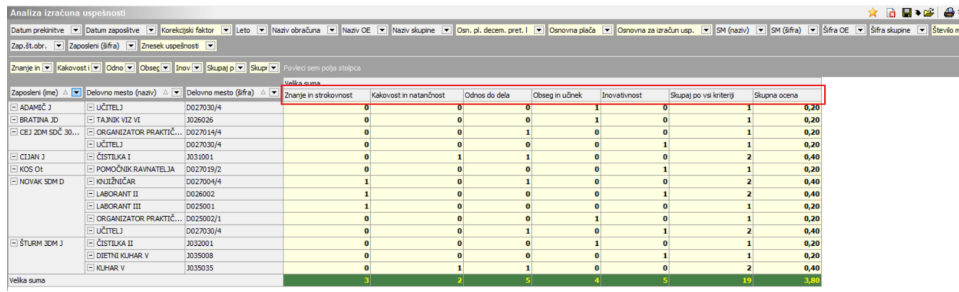

# **Analiza uspešnosti po mesecih**

Stranke, ki ste dokupile dodatne funkcionalnosti Pripomočka za RDU imate možnost analize izplačane delovne uspešnosti po mesecih, v kolikor izplačujete redno delovno uspešnost na četrtletje ali polletno.

S klikom na ikono na preglednici izračunov, se odpre nastavitveno okno analize izračunov uspešnosti:

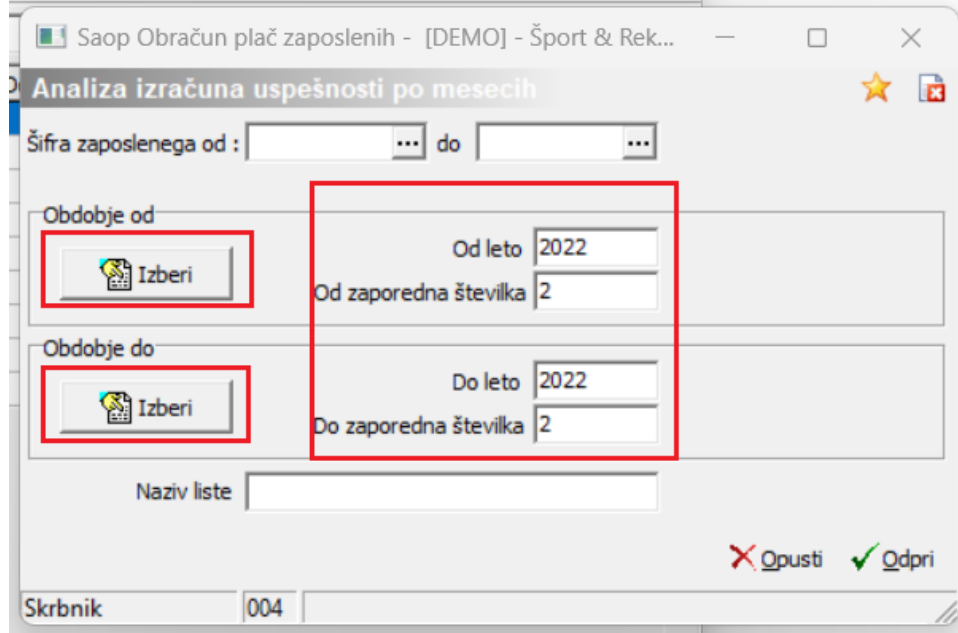

S klikom na gumb določite obdobje od...do za prikaz podatkov ter kliknete na Odpri.

Odpre se nam analiza uspešnosti po mesecih, kjer imamo zabeleženo osnovo za izračun redne delovne uspešnosti in izplačilo za vsak mesec posebej.

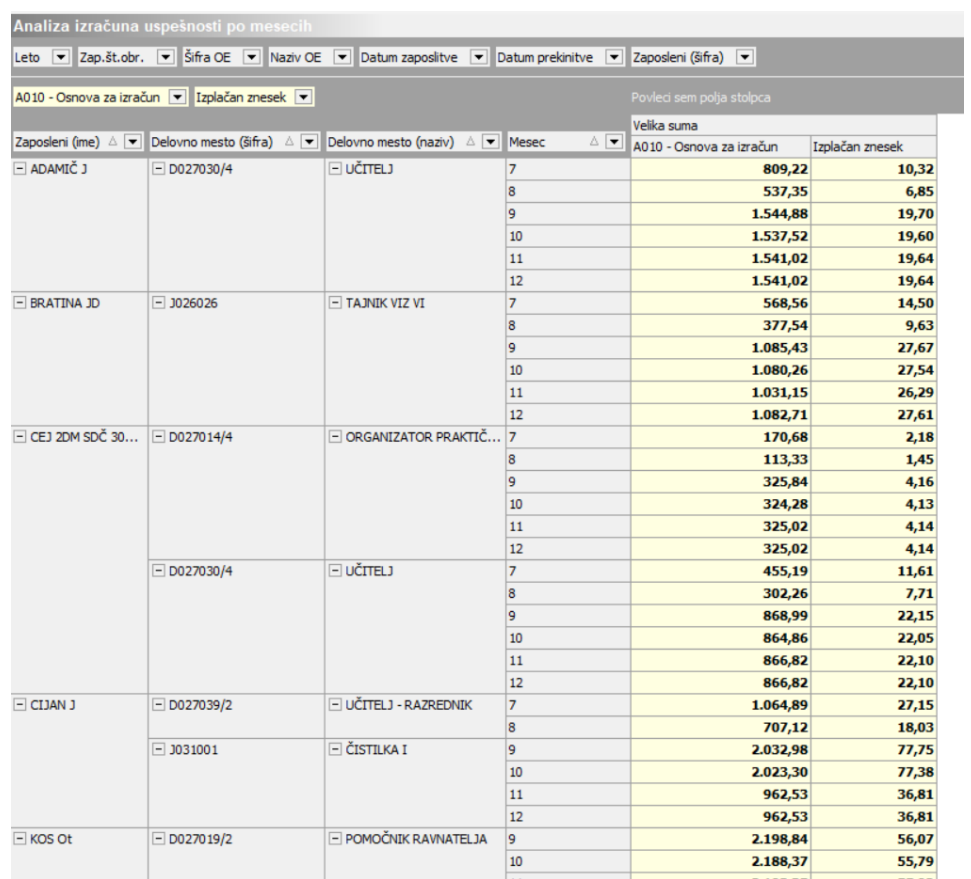

Podatke lahko v analizi pregledate, izvedete kontrolo z zneski v obračunu plač,….

# **Tiskanje letnega obvestila**

Na preglednici izračunov uspešnosti na ikoni za tiskanje izberete izpis Letno obvestilo o ocenjevanju uspešnosti.

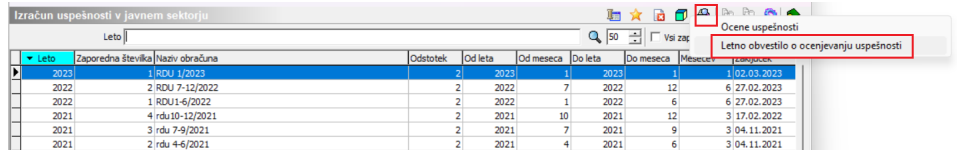

Obvestilo tiskate enkrat letno, po zaključku letnega ocenjevalnega obdobja.

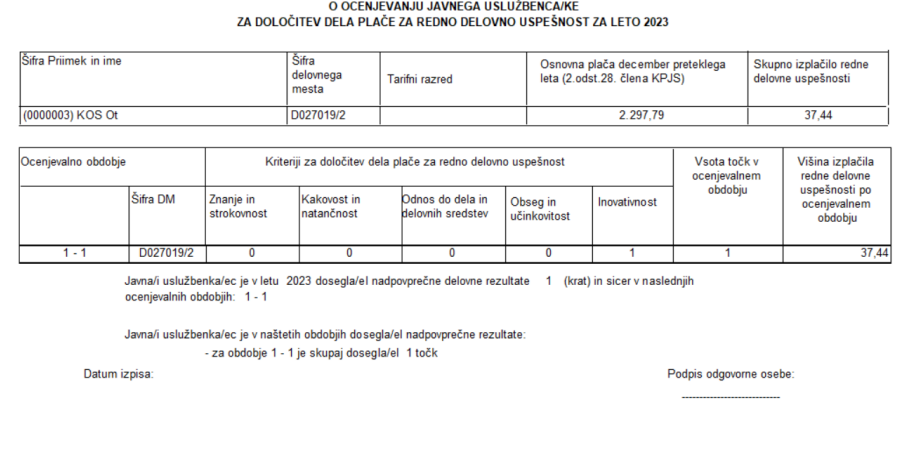

# **LETNO OBVESTILO**

# **Pošiljanje letnega obvestila**

Stranke, ki ste dokupile dodatne funkcionalnosti Pripomočka za RDU imate možnost pošiljanja letnega obvestila preko e-poštarja.

Na preglednici izračunov uspešnosti na ikoni za tiskanje izberete izpis Letno obvestilo o ocenjevanju uspešnosti.

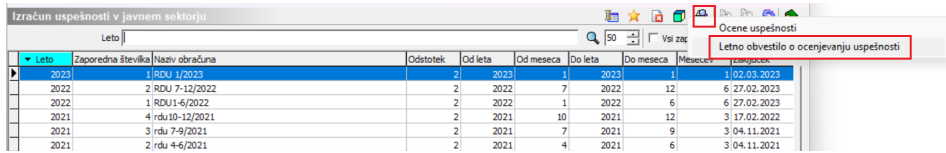

Odpre se vam okno z shranjevanje oz predogled letnega obvestila.

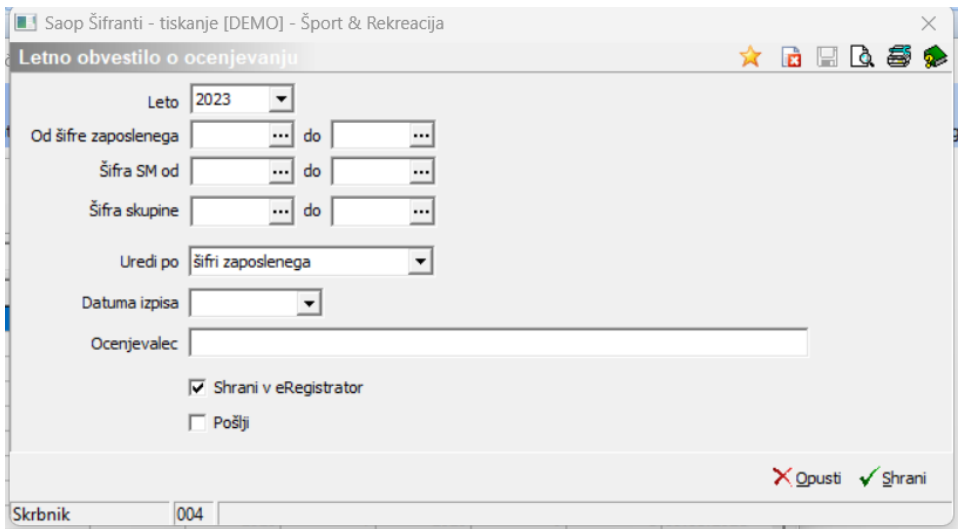

Ko dodate kljukico na pri polju Pošlji, se vam odprejo nastavitve za pošiljanje obvestila.

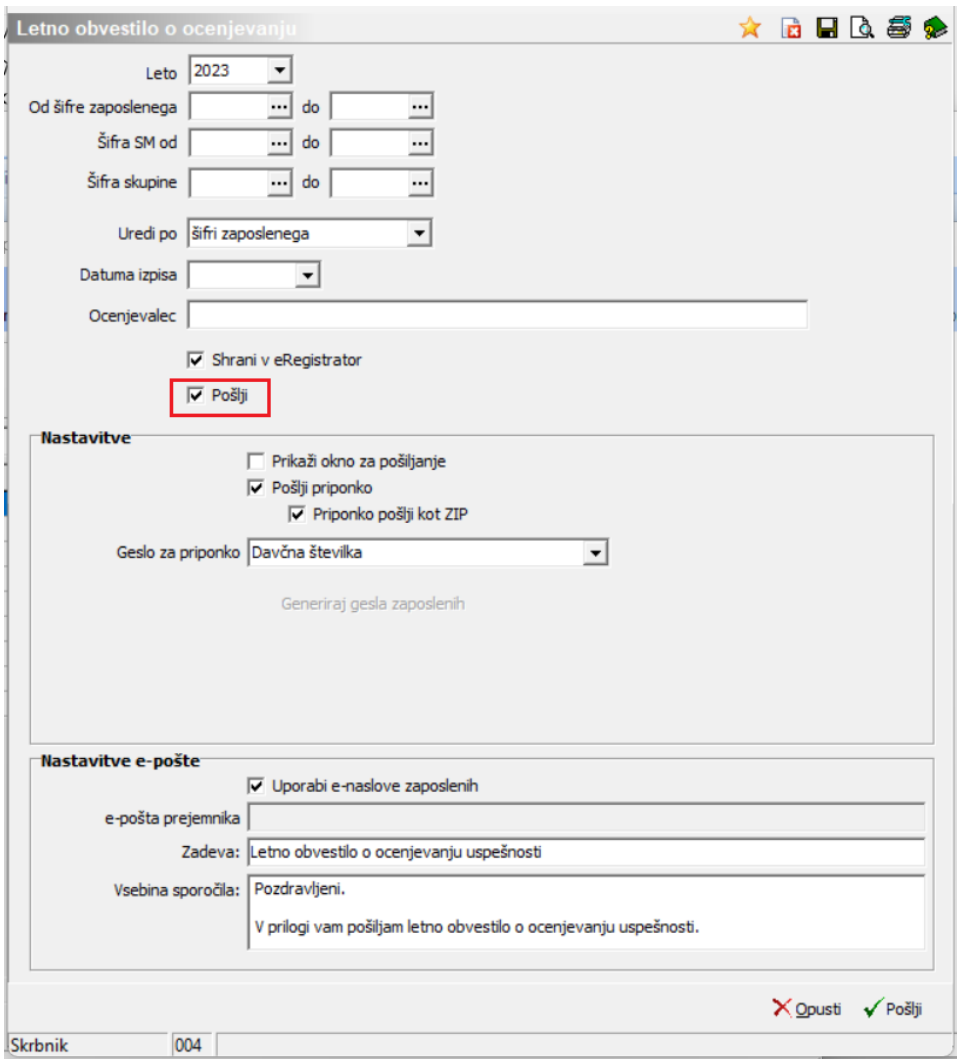

Obvestilo pošiljate enkrat letno, po zaključku letnega ocenjevalnega obdobja.

### **Mesečni seštevek 024 oziroma 240 – osnova za izračun nadomestil**

Po metodologiji za obračun plač v javnem sektorju se mora znesek izplačane delovne uspešnosti upoštevati tudi v osnovi za nadomestila (Z120 in Z124 na obračunskem listu). Poleg metodologije pa morate upoštevati tudi vašo kolektivno pogodbo in na osnovi določil v njej ustrezno urediti nastavitve mesečnih seštevkov, ki vplivajo na izračun nadomestil.

Vsi, ki plače obračunavate na osnovi Kolektivne pogodbe za dejavnost zdravstva in socialnega varstva, delovno uspešnost vključite v nadomestilo. Za pravilen izračun morate preveriti, da imate v mesečnem seštevku 024 s kljukico označeno vrsto obračuna D01. Prav tako morate to vrsto obračuna obkljukati v mesečnem seštevku, ki ga imate odprtega za obračun nadomestil za zdravnike (šifra tega seštevka je od zavoda do

zavoda različna).

To preverite oziroma dodate v: Šifranti…Sistem obračuna…Mesečni seštevki.

Postavite se na seštevek s šifro 024, kliknite na ikono za Popravi zapis ter pri vrsti obračuna D01 polje Seštevanje označite s kljukico. Potrdite nastavitve. Na enak način uredite to tudi na seštevku, ki je osnova za izračun nadomestil za zdravnike.

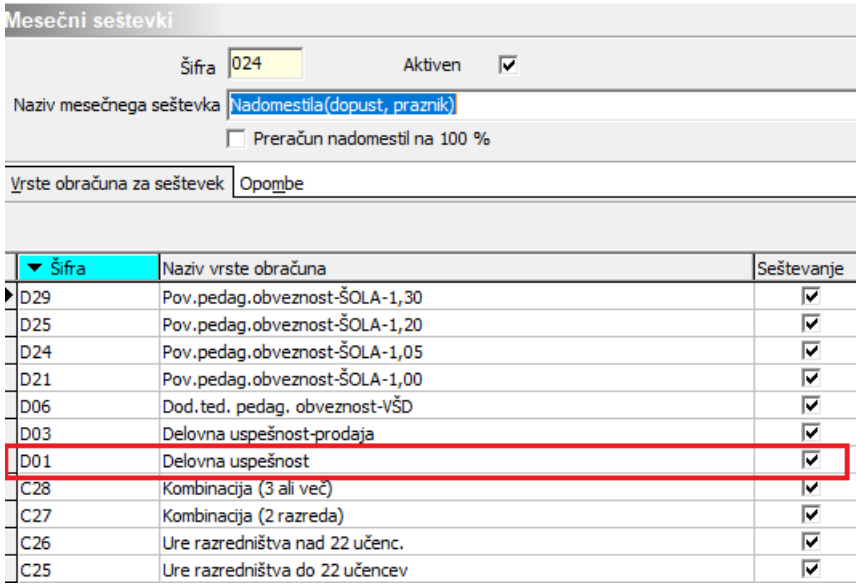

Znesek delovne uspešnosti, izplačane na šifri D01 se bo v nadomestilu upošteval v deležu, glede na to, za koliko mesecev ste delovno uspešnost izplačali. Podatek o številu mesecev ste po navodilu vpisali v nastavitve na vrsti obračuna (navodilo za nastavitve D01).

Kolektivna pogodba za vzgojo in izobraževanje – trenutno od ustreznega ministrstva še čakamo informacije o tem ali bo znesek delovne uspešnosti povečal osnovo za nadomestila ali ne. Ko pridobimo informacije, vas bomo o tem obvestili in vam posredovali ustrezna navodila.

Kar se tiče ostalih kolektivnih pogodb, sledite njihovim določilom. V primeru, da morate znesek izplačane delovne uspešnosti vključiti v osnovo za nadomestila, uredite mesečni seštevek 024 po zgornjem navodilu, sicer polja D01 v seštevku ne označujete.